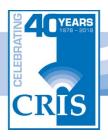

# CRIS Radio Technology Resource Guide [Audio version also available at www.crisradio.org]

Made possible by the North Central Area Agency on Aging

| CRIS Radio Internet Radio                        | .page 2 |
|--------------------------------------------------|---------|
| CRIS Radio Mobile Apps                           | .page 3 |
| Alexa (Hands-Free Device)                        | .page 4 |
| Play CRIS Radio on Alexa                         | .page 5 |
| iPhone/iPad Accessibility Features               | page 5  |
| Android Smartphone/Tablet Accessibility Features | .page 8 |
| Digital Talking Book Player                      | page 9  |
| Other Resources                                  | page 10 |

The Connecticut Radio Information System, Inc. (CRIS) is a nonprofit 501(c)(3) radio-reading service that has been serving people who are blind or print-challenged for more than four decades. We operate with a small staff and a large number of dedicated volunteers who provide voice talent. Listeners can hear CRIS Radio's 24/7 broadcasts of more than 70 newspapers and magazines several different ways, including available online and on-demand. For more information about CRIS Radio, visit crisradio.org, call 860-527-8000, or email info@crisradio.org.

#### **CRIS Radio – Internet Radio**

Your internet radio is preset to locate the CRIS Radio streaming website (URL) when connected and turned on. It is designed to work with either a wired or wireless (Wi-Fi) connections.

To connect to a wired network, use a standard Ethernet cable to connect your radio. The Ethernet port is located on the rear of the radio. Plug the power cord into a standard wall outlet. Turn the radio on using the black <u>on/off</u> button. The display screen will indicate the start-up process with: <u>Please Wait Connecting</u>.

Should the radio not find CRIS automatically, it will (after about 30 seconds) give you a series of options. Use the large silver knob on the far right and use it to highlight <u>Wired</u> and push the large silver button to select. The display screen will again indicate: <u>Please Wait Connecting</u>. Allow 30 seconds for it to locate the CRIS URL.

The radio also detects available wireless networks, the display will show the different network names detected upon startup. Use the large knob to highlight your network and push that knob in to select.

In either case if the Internet network has a security code assigned then someone with knowledge of this code will need to enter that code into the radio when instructed on the screen. The password screen displays both upper and lower case alpha-numeric characters to choose from.

There is an earphone jack on the back of the radio. Earphones are not included with your radio. If you have any questions about the operation of the radio, or about our programming, please call CRIS Radio at 860-527-8000 or toll-free at 1-800-708-0004.

# **CRIS Radio Mobile Apps**

CRIS Radio can be heard on both android or iOS (Apple) smartphones and tablets with a free mobile app (application). Instructions to download the CRIS android or iOS (Apple) app:

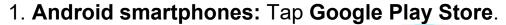

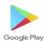

- 2. iOS (Apple iPhones): Tap App Store.
- 3. Sign-in: The first time you tap the Play Store or App Store, you may be prompted to register/sign in with your credentials and payment information.
- 4. Tap the search icon looks like a magnifying glass on the top left of the screen. Once tapped, it will open a search bar.
- 5. Type **CRIS Radio** into the search bar.
- 6. Your device will return apps relevant to your search. Once you find CRIS Radio, tap it.
- 7. This will bring you to the word, "Install." Tap "Install." The download will take a minute or two.
- 8. Once the app is installed/downloaded, tap the word "Open"
  - or tap the CRIS Radio icon/logo on your home screen. TO listen to CRIS Radio with a mobile app:
- 1. The screen will display "**Now Playing.**" Tap **PLAY** to listen to the broadcast.
- 2. ADD TO FAVORITES adds the current show to your

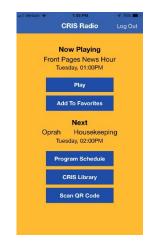

favorites' list, which will notify you when the show will air.

- 3. Tap **PROGRAM SCHEDULE** for daily/hourly schedule.
- 4. Tap **CRIS LIBRARY** for on demand programming, offering a 30-day free trial. The annual subscription is \$30.
- 5. **SCAN QR CODE** provides access to any QR Code or to CRIS Radio's audible exhibits offered at a limited number of museums.

#### **ALEXA**

- 1. Place Alexa in a central location (at least eight inches from any walls and windows).
- 2. Download the Alexa app and sign in (Alexa will work best if you have accounts with Amazon and Google. Having these passwords and the password for your Wi-Fi are very helpful.
- 3. Be sure to have the latest version of the Alexa app, which is free. The Alexa app is available on phones and tablets with: Fire OS 3.0 or higher; Android 4.4 or higher; or iOS 8.0 or higher.
- 4. To download the Alexa app, go to the app store on your mobile device and search for "Alexa app." Then select and download the app. You can also go to <a href="https://alexa.amazon.com">https://alexa.amazon.com</a> from Safari, Chrome, Firefox, Microsoft Edge, or Internet Explorer (10 or higher) on your Wi-Fi enabled computer.
- 5. Plug the included power adapter into Alexa and then into a power outlet. The light ring on Alexa turns blue, and then orange. When the light turns orange, Alexa greets you.

- 6. **Talk to Alexa.** Alexa can be configured to make hands-free phone calls, play music through verbal commands, and play CRIS Radio.
- 7. To Play CRIS Radio on Alexa, say "Alexa, play CRIS Radio 'slash' Windsor on Tune-in Radio."

#### iPhone / iPad Features

**VoiceOver** enables you enjoy using an iPhone or iPad even if you don't see the screen; it is activated with three clicks of the home button. This provides an audio description of everything on your screen, from battery level to who's calling to which app your finger is on. It also describes photos. You can also adjust the speaking rate and pitch to suit you. **VoiceOver** also enables audio access to iPhone apps.

# How to activate VoiceOver and other Accessibility Features:

1. Tap Settings app. 2. Tap General button three times. 3. Tap Accessibility three times. Under Accessibility there are several other options to improve access: Zoom; Magnifier; Display Accommodations; Speech; Larger Text; Bold Text, Button Shapes; and Reduce Transparency.

How to use: Touch or drag your finger around the screen and VoiceOver tells you what appears on the screen. Tap a button to hear a description, then double-tap to select. Or flick left and right to move from one element to the next. With VoiceOver enabled, each character on the keyboard is read aloud as you touch it, and again when you enter it. A flick up or down moves the cursor so you can edit precisely. To help you type more quickly and accurately, iOS supports multiple character input methods — including handwriting — and corrects misspelled words. Enable

Speak Auto-text and you hear a sound effect and the suggested word spoken. Keep typing to ignore it, or tap the space bar to have your iPhone type it for you.

**VoiceOver Image Recognition -** VoiceOver describes images to you, such as telling you if a photo is of a tree, a dog, or four smiling faces. It can also read aloud text in an image. In the Photos app, you can touch to explore the facial expressions of people in your photos. Just tap the image with three fingers to have VoiceOver describe what's there.

**Audio Descriptions -** Watch movies with detailed audio descriptions of every scene on your iPhone. Movies with audio descriptions are displayed with the AD icon in the iTunes Store. iPhone also lets VoiceOver users access closed caption and subtitle tracks audibly or through their braille displays.

**Display Accommodations -** iOS lets you invert colors, reduce white point, enable grayscale, or choose from a range of color filters to support different forms of color blindness or other vision challenges.

**Zoom** - Zoom is a built-in screen magnifier. It works with all apps from the App Store. Turn Zoom on for full-screen or picture-in-picture view, allowing you to see the zoomed area in a separate window while keeping the rest of the screen at its native size. You can adjust the magnification between 100 and 1500 percent and access multiple filter options in either view. Zoom works with VoiceOver, so you can better see — and hear — what's happening on your screen.

Font Adjustments - When you activate Larger Dynamic Type, the text inside a wide range of apps, including Calendar, Contacts, Mail, Messages, Music, Notes, and Settings, and some third-party apps, is converted to a larger, easier-to-read size. Apps adapt to the larger font sizes so text remains legible and clear as it grows. Bolding text is also an option.

**Magnifier** - Magnifier works like a digital magnifying glass. It uses the camera on your iPhone to increase the size of anything you point it at, so you can see the details more clearly. Use the flash to light the object, adjust filters to help you differentiate colors, or snap a photo to get a static close-up.

**Speak Screen -** If you have a hard time reading the text on your iPhone, use Speak Screen to read your email, iMessages, web pages, and books. Turn on Speak Screen and swipe down from the top of the screen with two fingers, or just tell Siri to Speak Screen and have all the content on the page read back to you. You can adjust the voice's dialect and speaking rate, and have words, sentences, or words within sentences highlighted as they're being read.

**Siri** - Siri helps you with the things you do every day. Siri can send messages, place phone calls, schedule meetings, and even turn on and off VoiceOver, Guided Access, and Invert Colors. And because Siri is integrated with VoiceOver, you can ask where the nearest sushi restaurant is and hear the answer read out loud.

**Dictation -** Dictation lets you talk where you would type. Tap the microphone button on the keyboard, say what you want to write, and your iPhone converts your words (and numbers and characters) into text. So it's easy to type an email, note, or web address — without typing at all.

Accessibility Shortcuts - Control Center is customizable, so you can easily add and organize shortcuts for the tools and settings you use the most. For example, you can add a quick link to Magnifier so it's always handy, or add a Text Size control so you can adjust text size on the fly without leaving the app you're using. You can also turn on Guided Access or get to all the Accessibility Shortcuts you have enabled.

## Android smartphone/tablet

**TalkBack** - To interact with your device using touch and spoken feedback, you can turn on the <u>TalkBack screen reader</u>. TalkBack describes your actions and tells you about alerts and notifications.

**Select to Speak** - If you want spoken feedback only at certain times, you can turn on <u>Select to Speak</u>. Select items on your screen to hear them read or described aloud, or point the camera at something in the real world.

**Change your display -** To change the size of items on your screen, adjust the display size or font size.

**Magnification:** To temporarily zoom or magnify your screen, use magnification.

**Contrast and color options:** To adjust contrast or colors, use high-contrast text, color inversion or color correction.

**Voice Access:** Voice Access lets you control your device with spoken commands. Use your voice to open apps, navigate, and edit text hands-free.

**Switch Access:** Switch Access lets you interact with your Android device using one or more switches instead of the touch screen. You can use a switch or keyboard to control your device.

**Captions:** You can turn on captions for your device and specify options (language, text, and style) for closed captioning. Learn how to turn on captions.

**Real-time text (RTT) during calls**: You can use text to communicate during a phone call with RTT.

Digital Talking-Book Player Bookshelf Feature Quick Guide

Available on loan from the State Library for the Blind and Physically Handicapped. People with print disabilities, including learning, physical, or visual, are eligible for this free service. Audio books are made available on cartridges that are inserted into the talking-book player.

### **Getting Started**

- 1. Remove the power cord from the rear compartment and plug it into a power outlet.
- 2. The player will turn on and you will hear "Player On." Do not yet insert a book cartridge.
- 3. Press each button to hear a brief description of its purpose and use. Please listen to each message in its entirety.
- 4. Once you have explored the player and are ready to listen to a book, hold the book cartridge by the finger hole, with the braille label facing up, and firmly insert it into the slot at the front of the player.
- 5. The book will start playing automatically. To stop playback, press the Play/Stop button.
- 6. To listen to a comprehensive user guide at any time, press and hold down the diamond-shaped information button for four seconds.

#### **Other Resources**

 CRIS Radio Technology Resource Guide Podcasts Website: https://crisradio.org/?page\_id=19793

Phone: 860-527-8000

State Library for the Blind and Physically Handicapped

Website: https://ctstatelibrary.org/lbph/

Phone: 860-721-2020

Bureau of Education and Services for the Blind

https://www.ct.gov/besb

Phone: 860-602-4000 or 800-842-4510

NEAT Center / Oak Hill

https://oakhillct.org/NEAT-Center

Phone: 860-602-4000 or 1-800-842-4510